**SofTeachTutorial** 

## **Creating a New Assessment**

This document walks you through the process of creating an assessment from a Question Bank.

Users can create assessments to include questions that have been entered into ExamSoft. It is recommended to tag questions with categories to measure learning outcomes.

- 1. Navigate to the **Assessments** tab.
- 2. Click **Create New Assessment**.

C Create New Assessment

3. Fill in the **Title** field, and then select a **Folder** in which to save the assessment.

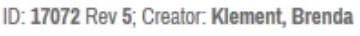

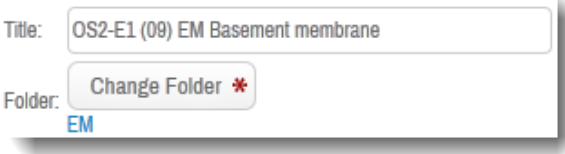

4. Create a Pre-assessment Notice or select a previously created template from the dropdown menu.

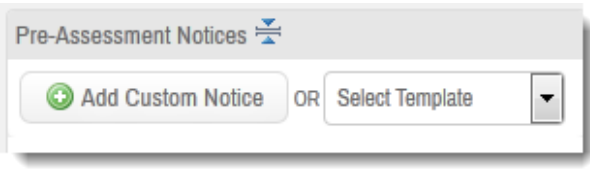

5. Select **Scoring** options to assign a point value to the assessment and choose the scores that will display if desired.

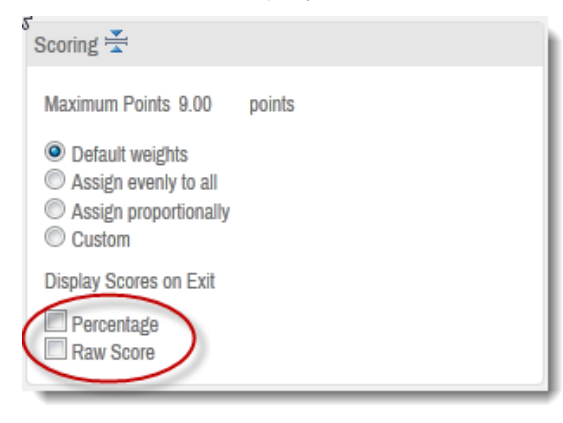

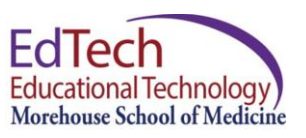

6. Select Security Options and Time Limit

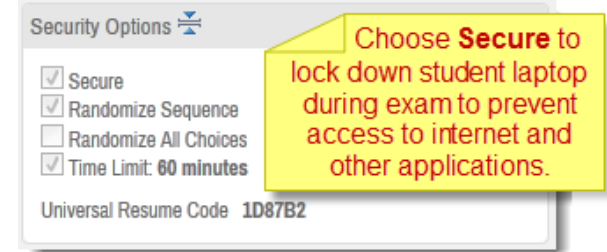

7. Select **Options** to **Enable** for Exam Takers during the assessment. This will vary for MC exams and Essay Exams. (*Include Cut, Copy & Paste and Spell Check for essay exams.*)

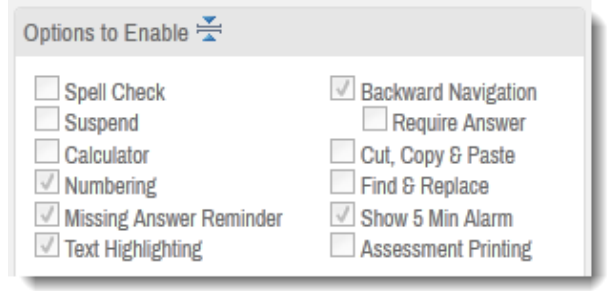

8. You can attach an Assessment level Attachment. It can be accessed any time during an assessment.

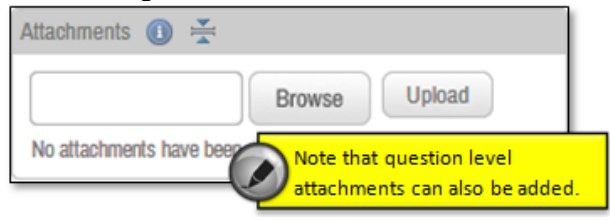

9. In Font Override choose Arial 11 for Question Stem and Answer Choice.

**Contract Contract** 

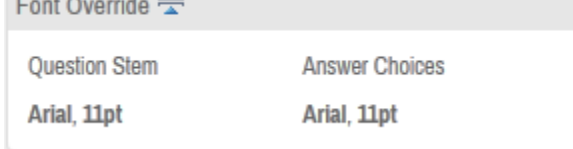

10. Click and Questions to Assessment

add questions to the assessment.

**Creating a New Quiz or Exam – Page 1**

11. To add questions to the assessment, navigate to the folder. Click  $\Box$  to add questions individually, or click the  $\blacksquare$ beside each question you want to add and then click

## **Add Selected to Assessment**

to add

selected questions to the assessment.

12. Click **Close**. All added questions will

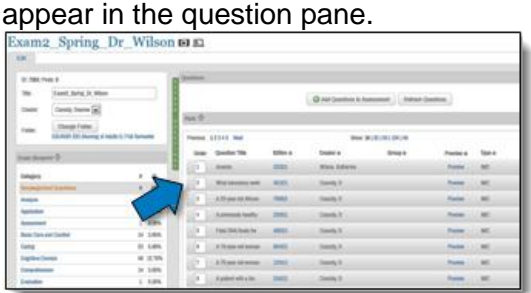

- 13. Click **Save** to save the assessment as a draft.
- 14. Click Preview to view the assessment as an Exam Taker.

To Preview assessments, SofTest<sup>®</sup> must be installed. Follow the onscreen prompts to install. No answers provided during your preview will be recorded.

For more information on previewing assessments, click [here.](https://customered.s3.amazonaws.com/QRGs/Assessments/Q_ASM109_PreviewanAssessment.pdf)

## **Posting the Assessment**

1. Click Post Assessment to make the assessment available for Exam Takers to download.

**Post Assessment** 

- 2. Posting Name should auto-filled.
- 3. Give Assessment a Password.
- 4. Select the corresponding course.
- 5. Enter a Download Start time and a Download end time. Download End time should be about 30 minutes after the exam begins. *(this can be extended later if someone has computer issues)*
- 6. Enter a time for Scheduled On.
- 7. Enter a name of Instructor
- 8. Email Download Reminder time has to be the next morning at 2:00 AM
- 9. Use the Remote Assessment Deletion for extra security. Choose a time after everyone should be finished with the exam.

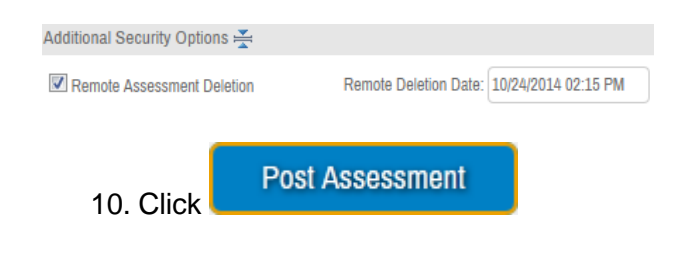